# **Краткая инструкция для термотрансферного принтера Citizen CLP621.**

#### **Содержание.**

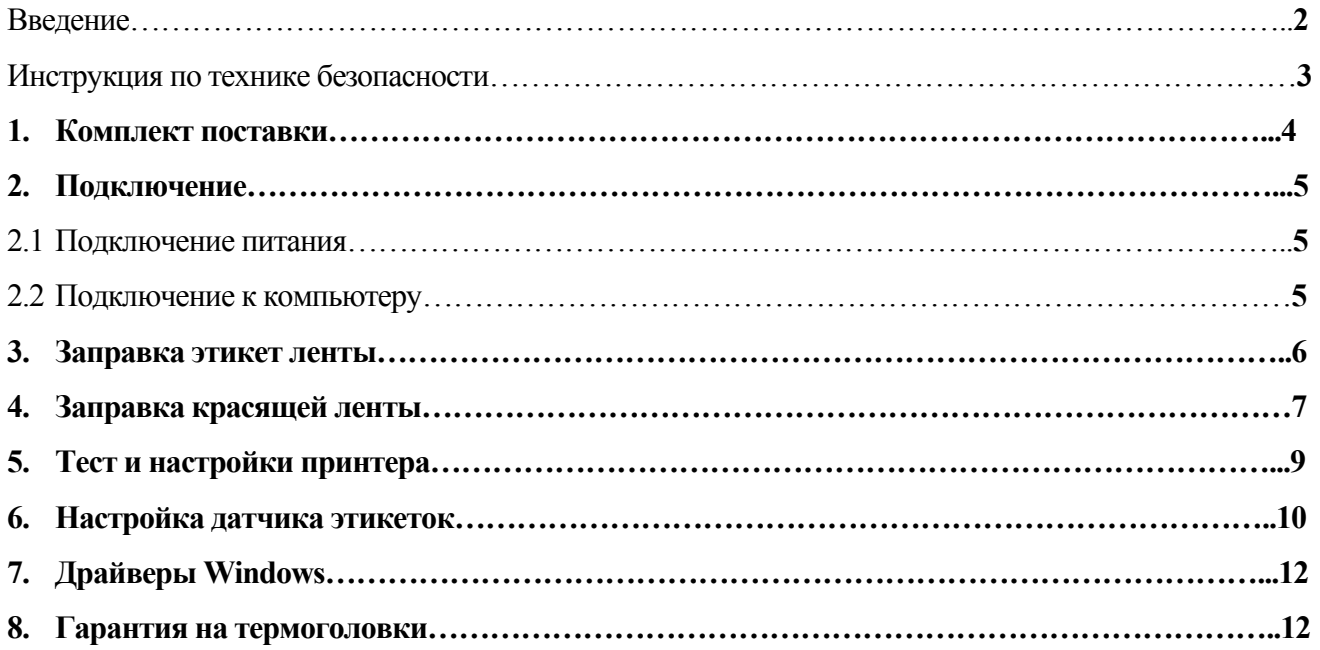

# **Введение.**

Спасибо, что выбрали компактный термопринтер этикеток Citizen 621, который сочетает в себе высокую скорость печати - 4 дюйма в секунду и низкую стоимость.

#### *Высокая скорость и высокое качество печати*

Данный принтер используется для высококачественной и высокоскоростной печати благодаря термотрансферному методу, где используется термоголовка наряду с 32 -х битным центральным процессором RISC CPU .

#### *Простота в использовании*

Благодаря кнопкам на панели, можно легко изменять настройки. Механизм сконструирован так, что доступ к частям нуждающимся в чистке ,максимально облегчен.Очень проста заправка термоэтикеток .

#### *Интерфейс*

В дополнение к последовательному интерфейсу RS-232 , есть также параллельный 1ЕЕЕЕ1284(ЕСР режим) и UBB 1.1 .

#### *Дополнительные интерфейсы*

Опционально CLP-621 может поддерживать как Ethernet, так и WiFi (безпроводный радиоинтерфейс 2,4гГц).

#### *Отделение/обрезка этикеток.*

Опционально принтер может комплектоваться автоотрезчиком или отделителем этикеток. Конструкция принтера позволяет легко устанавливать и снимать эти механизмы. Оба устройства одновременно установлены быть не могут.

#### *Регулируемый датчик*

Позиционирование положения датчика по всей ширине этикетки позволяет печатать на этикетках различной формы (овальных, круглых и т.д., практически любой формы), что невозможно при использовании датчика с фиксированным положением.

# **Инструкция по технике безопасности**

- 1. Прочтите данную инструкцию и сохраните ее.
- 2. Следуйте всем указаниям и предупреждениям согласно маркировке продукта.
- 3. Перед чисткой выключайте принтер из сети. Не используйте жидкие или аэрозольные очистители. Для чистки принтера рекомендуется использовать мягкую сухую тряпочку.
- 4. Не используйте принтер вблизи воды.
- 5. Не ставьте принтер на неустойчивую подставку или стол. Падение принтера может повлечь за собой серьезные повреждения.
- 6. Отверстия в корпусе предусмотрены для вентиляции. Чтобы гарантировать правильную работу принтера и уберечь его от перегрева, не закрывайте и не покрывайте ничем эти отверстия. Отверстия никогда не должны закрываться, поэтому нельзя ставить принтер на кровать, диван, ковер или что-либо подобное. Принтер нельзя ставить у батареи или обогревателя. Принтер не должен находиться в небольшом помещении, где не предусмотрено должной вентиляции.
- 7. Напряжение питания принтера должно соответствовать указанному на наклейке на корпусе. Если вы не знаете напряжение Вашей сети, свяжитесь с дилером или местной электрической службой.
- 8. Принтер снабжен вилкой с заземлением, поэтому рекомендуется подключать его через розетку, имеющую заземляющий контакт. Это требование безопасности. Если вы не можете правильно подключить принтер, свяжитесь с электриком, чтобы заменить розетку. Не пренебрегайте функцией безопасности.
- 9. Не допускайте давления на кабели посторонних предметов. Не ставьте принтер туда, где на кабель могут наступать.
- 10. Если принтер подключается через удлинитель, удостоверьтесь, что общий ток всех приборов, включенных через этот удлинитель, не превосходит предельно допустимый ток для этого удлинителя. Кроме того, общий ток не должен превышать 15 А.
- 11. Избегайте попадания посторонних предметов во включенный принтер, это может привести к замыканию внутренней проводки и вызвать пожар или электрический шок. Никогда не выливайте на принтер жидкость.
- 12. Избегайте любых действий с принтером, не описанных в этом руководстве, не пытайтесь сами его ремонтировать. Пожалуйста не открывайте и не снимайте крышки с надписью "Do Not Remove" (не трогать) под ними оголенные провода с высоким напряжением. Все обслуживание принтера должно проводиться сервисным центром.
- 13. Главный силовой кабель должен использоваться для подключения напряжения к принтеру. Удостоверьтесь, что розетка находится недалеко от оборудования и до нее легко можно дотянуться.
- 14. Отключите принтер от сети и свяжитесь с сервисным центром, чтобы
	- получить квалифицированную сервисную поддержку, в следующих случаях:
	- a) силовой кабель поврежден или порван;
	- b) в принтер попала вода или посторонний предмет;
	- c) принтер не функционирует должным образом, несмотря на соблюдение инструкций;
	- d) принтер уронили или повредили крышку,
	- e) принтер показывает нестабильную работу при печати или необъяснимое изменение характеристик, что указывает на необходимость проведения ремонта или профилактики.

# **1. Комплект поставки.**

Пожалуйста, проверьте, что следующие аксессуары входят в комплект Вашего принтеру:

- 1. держатель красящей ленты
- 2. пробный образец красящей ленты
- 3. бумажная втулка
- 4. чистящий карандаш
- 5. фиксатор этикеток
- 6. держатель рулона этикеток
- 7. пробный образец этикеток
- 8. сетевой кабель
- 9. CD
- 10. инструкция

Примечания: Сохраните пустую коробку и наполнитель, они могут будут нужны вам для транспортировки в будущем.

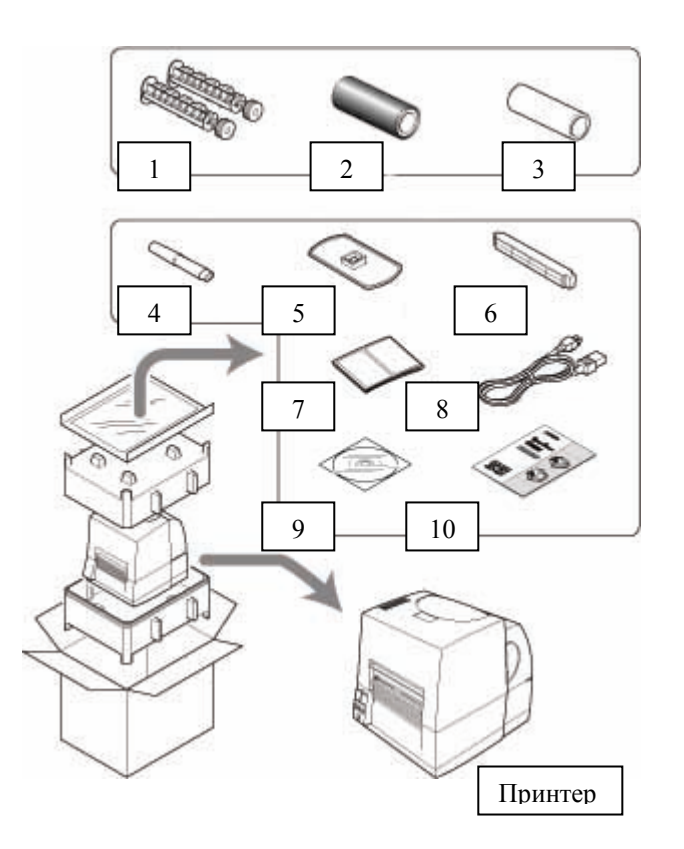

#### Внимание:

Будьте осторожны, вытаскивая принтер из коробки, он может получить серьезные повреждения, если вы его уроните.

Не держите принтер за упаковку, он может выскользнуть из нее.

Будьте осторожны с краями открытой коробки, они могут причинить вам вред.

# **2. Подключение**

### **2.1 Подключение питания.**

- 1. Убедитесь, что тумблер на принтере выключен
- 2. Один конец кабеля вставьте в разъем для питания на принтере.
- 3. Вставьте вилку кабеля в розетку.

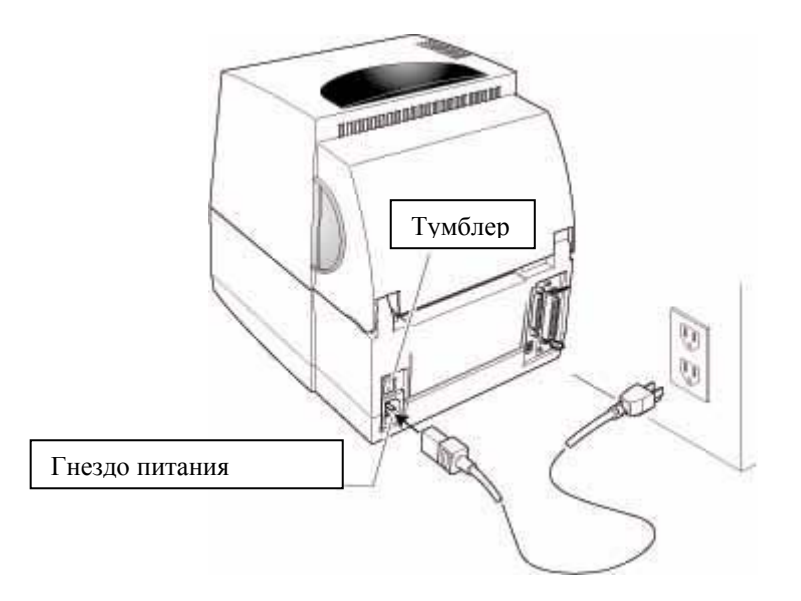

## **2.2 Подключение к компьютеру.**

Данный принтер имеет 3 различных интерфейса подключения: последовательный порт (RS232), параллельный порт (IEEE1284) и порт USB. В качестве опций могут быть использованы: локальная сеть LAN (Ethernet) и беспроводный LAN-порт (WiFi).

Для подключения принтера к компьютеру вам понадобиться интерфейсный кабель. Для подключения кабеля проделайте следующее:

- 1. Отключите питание принтера и компьютера.
- 2. Подсоедините один конец интерфейсного кабеля в гнездо кабеля на задней панели принтера и закрепите его.
- 3. Другой конец интерфейсного кабеля вставьте в порт на компьютере и закрепите его.

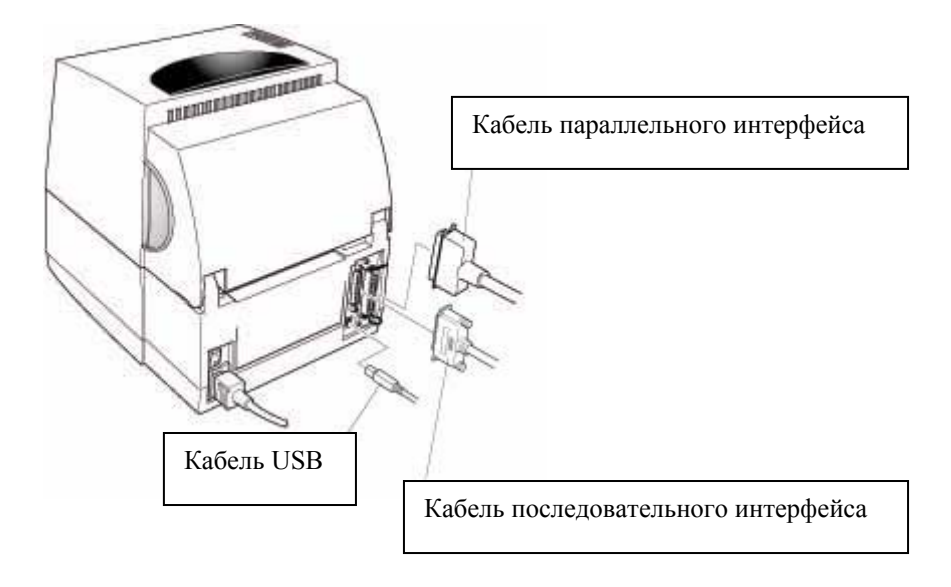

# **3. Заправка этикет ленты.**

1. Откройте крышку. Нажмите на голубой рычаг, который находиться внутри принтера сбоку. Поднимите секцию с термоголовкой как показано на рисунке.

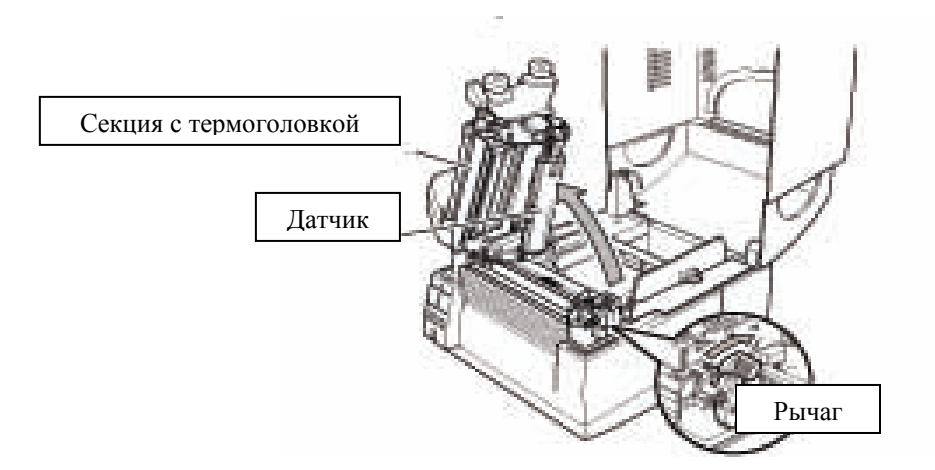

- 2. Наденьте ролик бумаги (этикеток) на втулку и зафиксируйте его у левого края фиксатором этикеток.
- 3. Протяните рулон этикет ленты как показано на рисунке (см.ниже). Зафиксируйте этикет ленту фиксаторами бумаги.

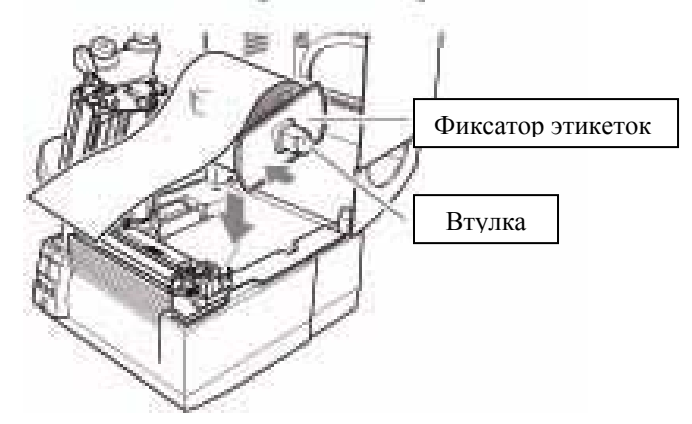

4. Этикет лента должна выравниваться по левому краю. Закрепите бумагу по ширине подвижным фиксатором этикет ленты. Опустите датчик (см. рис)

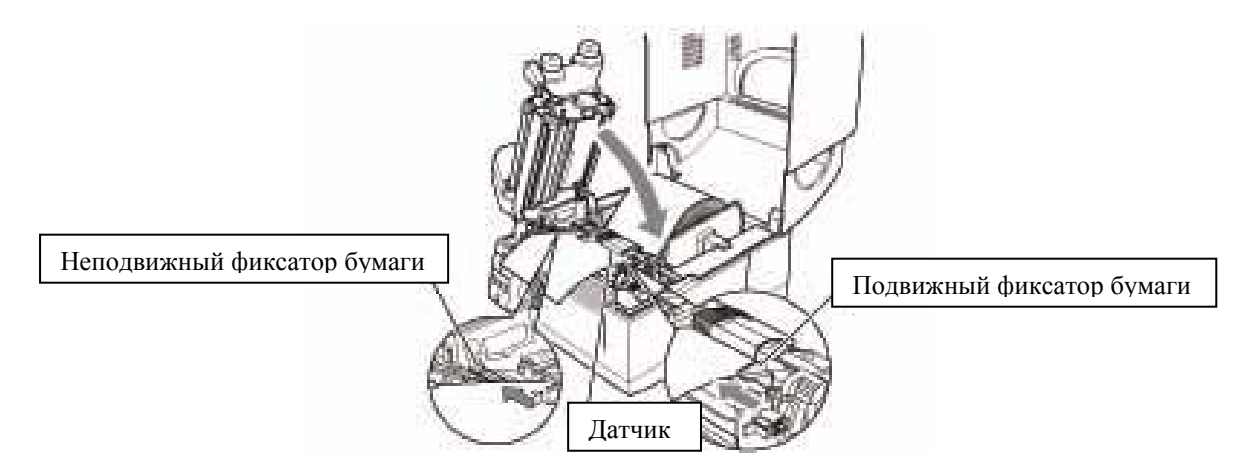

5. Опустите и закройте секцию с термоголовкой. С помощью винтов настройки, которые находятся сбоку секции с термоголовкой, сделайте настройки бумаги в зависимости от ширины и толщины этикет ленты. (см. рис ниже)

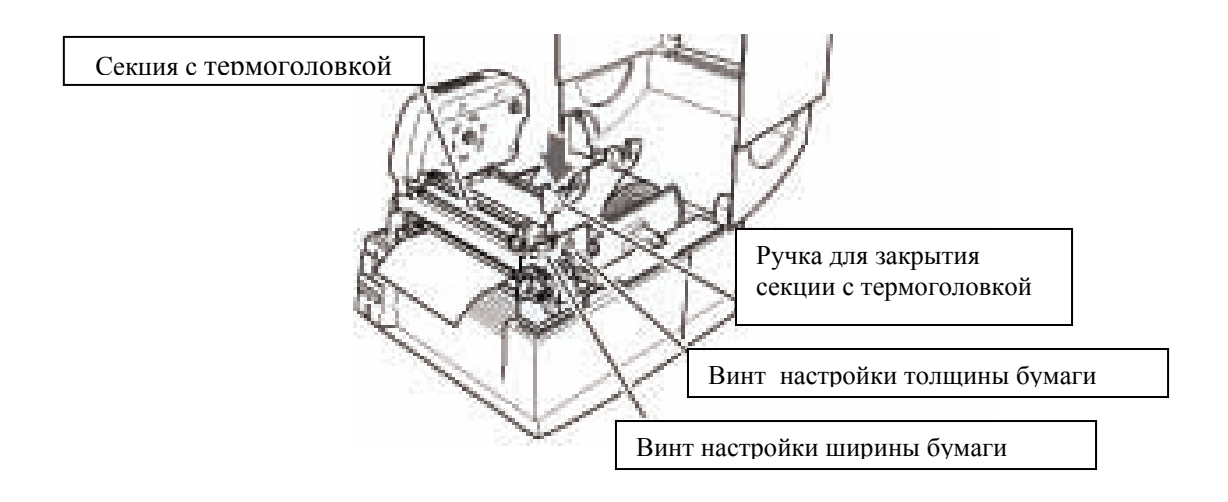

6. Включите принтер и нажмите кнопку «Feed» для прогона этикет ленты.

# **4. Заправка красящей ленты.**

1. Установите выключатель выбора типа красящей ленты, который находиться сбоку с правой стороны секции с термоголовкой. Этот выключатель позволяет выбрать способ использования красящей ленты («in» - красящий слой изнутри; «out»- красящий слой наружу). Помните, красящий слой должен быть с обратной стороны от термоголовки. Используя красящую ленту «in», выключатель должен быть поднят. Используя красящую ленту «out» - опущен. ( см. рис.)

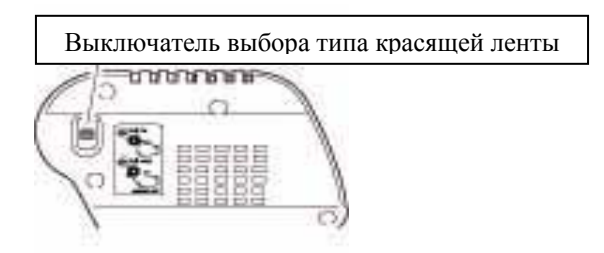

2. Возьмите новую красящую ленту и бумажную втулку. Оденьте их на держатели красящей ленты как показано на рисунке.

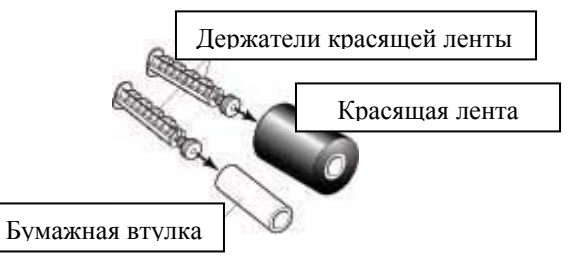

3. Вставьте держатель с красящей лентой в специальные пазы (см. рис ниже).

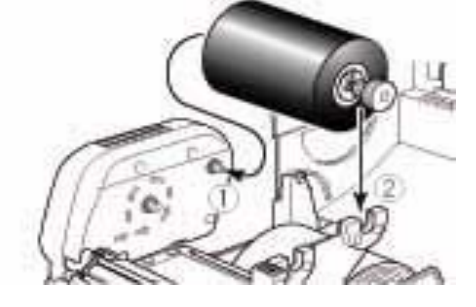

4. Поднимите секцию с термоголовкой и протяните ленту (см. рис).

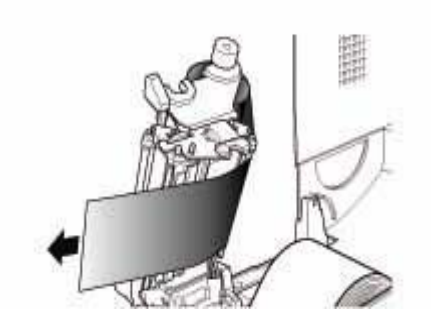

5. Закрепите конец ленты на бумажную втулку (см. рис).

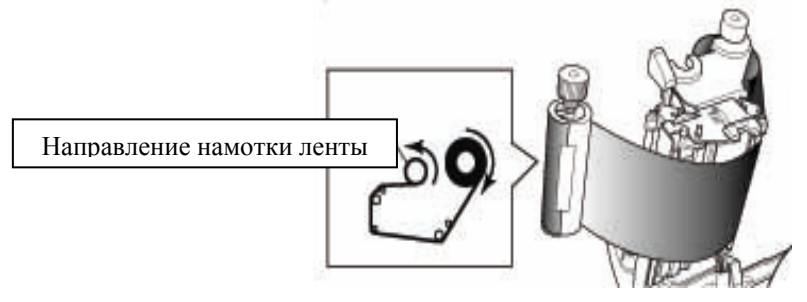

6. Вставьте держатель с втулкой в специальные пазы (см. рис).

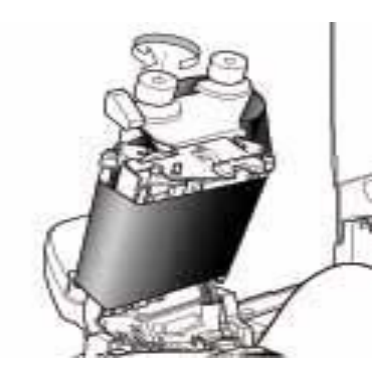

7. Опустите и закройте секцию с термоголовкой. Удостоверьтесь, что секция плотно закрылась. Если красящая лента сжалась или неплотно легла, нажмите кнопку «Feed» до тех пор, пока красящая лента не расправиться. Если ленту не получиться расправить таким способом, установите настройки красящей ленты с помощью рычажков, которые находятся сбоку секции с термоголовкой.

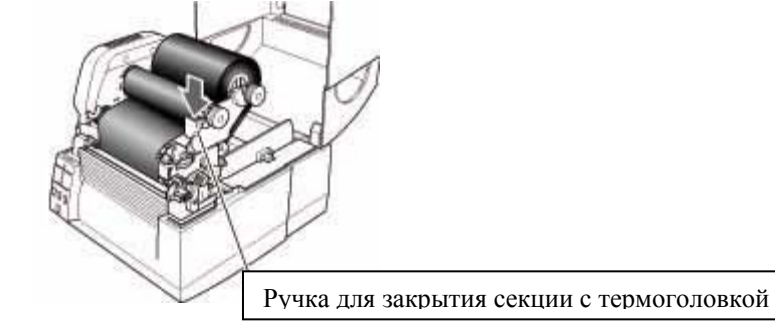

# **5. Тест и настройки принтера.**

#### **Печать теста.**

В этом режиме принтер производит самотестирование. Это наилучший способ проверить состояние принтера, настроек и качества печати. Режим активируется включением питания при нажатой кнопке Прогон (Feed).

#### **Печать на этикетках.**

Когда индикатор печати горит, а индикатор настроек начинает медленно мигать, отпустите кнопку Feed (Подача). Принтер входит в тестовый режим после прогонки ленты, при этом будет напечатана только одна этикетка, и печать прекратиться. Для возобновления печати нажмите кнопку Feed еще раз.

#### **Печать на бесконечной бумаге.**

Когда индикатор печати горит, а индикатор настроек начинает быстрее мигать, чем ранее, отпустите кнопку Feed. После прогона ленты, принтер входит в данный режим. Для возобновления печати нажмите кнопку Feed еще раз.

#### **Настройка бумаги.**

Используя тест печати, вы сможете регулировать интенсивность печати в зависимости от ширины и толщины бумаги. Настройки производятся с помощью винтов настройки бумаги, расположение которых показано в разделе 4.

Верхний образец показывает неправильность выбора толщины бумаги.

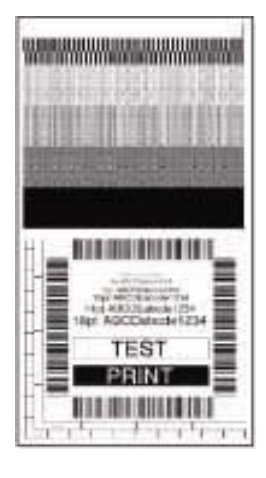

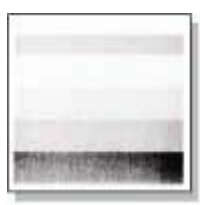

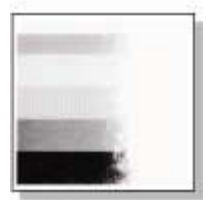

Для стандартных этикеток винт настройки рекомендуется установить в позиции 0.

Нижний образец показывает неправильность выбора ширины бумаги. Для ширины 100мм рекомендуется устанавливать винт настройки в позицию 9.

#### **Режим настройки.**

Активируется включением питания при нажатой кнопке режим/повтор (mode/repeat). В данном режиме настройка принтера осуществляется путем нажатия кнопок на передней панели управления принтера. Во время установок режима горит индикатор настройки (Condition). Используйте данный режим после заправки ленты (желательно бесконечной термобумаги шириной не менее 80мм).

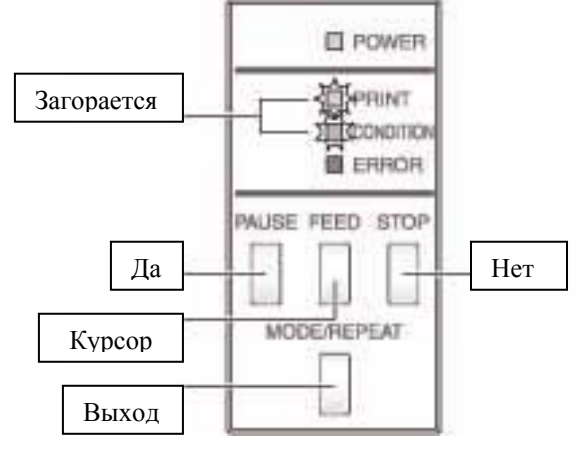

#### **Функциональные клавиши:**

#### **Кнопка Пауза (Pause) – Да (Yes)**

Нажимается для изменения настроек. После выполнения процедуры происходит переход в следующее меню.

#### **Кнопка Стоп (Stop) - Нет (No)**

Переход в следующее меню, без изменения настроек. Если в настройках существуют параметры, их значения будет изменены.

#### **Кнопка Подачи (Feed) – курсор**

Передвигает курсор на позицию, которую требуется изменить.

**Кнопку (Mode/Repeat) Режим/повтор – Выход (Exit)** 

Выход из меню.

#### **Внимание!!!**

Когда вы нажимаете кнопку Пауза (Pause) – Да (Yes), принтер сохраняет текущие выбранные параметры. Не выключайте питание принтера в это время. Это может привести к некорректной записи параметров. Если питание все же было выключено, установите настройки принтера по умолчанию и произведите необходимые настройки еще раз.

### **6. Настройка датчика этикеток.**

Для нестандартных форм этикеток используйте следующие способы настройки датчиков этикеток:

#### **Метод настройки датчиков для этикет-ленты с вырубкой.**

1. Поднимете термоголовку.

- 2. Опустите планку верхнего датчика.
- 3. Совместите метку верхнего датчика с меткой нижнего датчика (см. рис. ниже).
- 4. Линия совмещения датчиков должна находиться в поле этикетки.

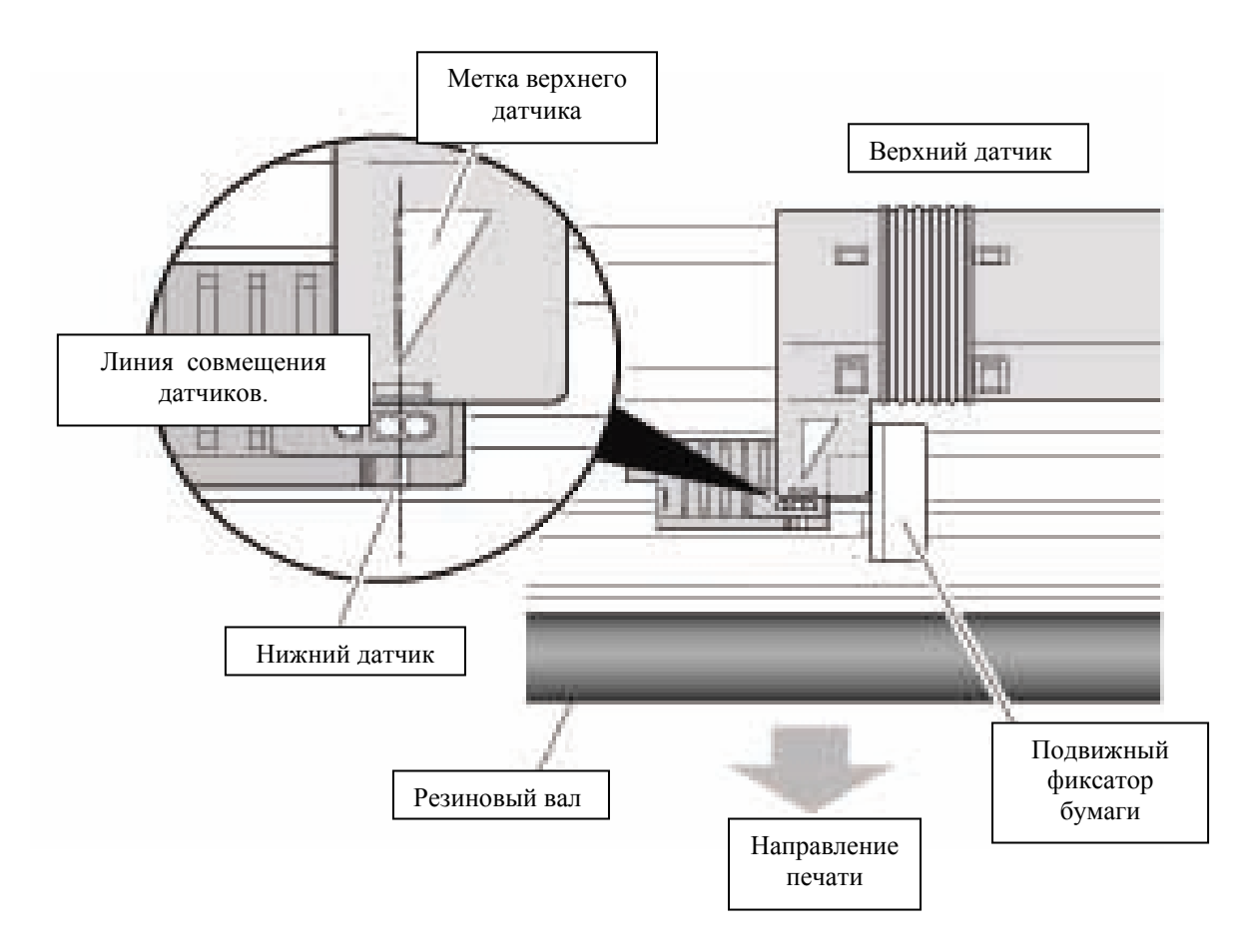

#### **Метод настройки датчиков для этикет-ленты с черной меткой.**

В этом случае используйте датчик черной метки.

- 1. Поднимите термоголовку и планку верхнего датчика.
- 2. Совместите датчик с черной меткой на этикетке так, чтобы датчик был посередине черной метки (см. рис. ниже).
- 3. Опустите планку верхнего датчика и закройте термоголовку.

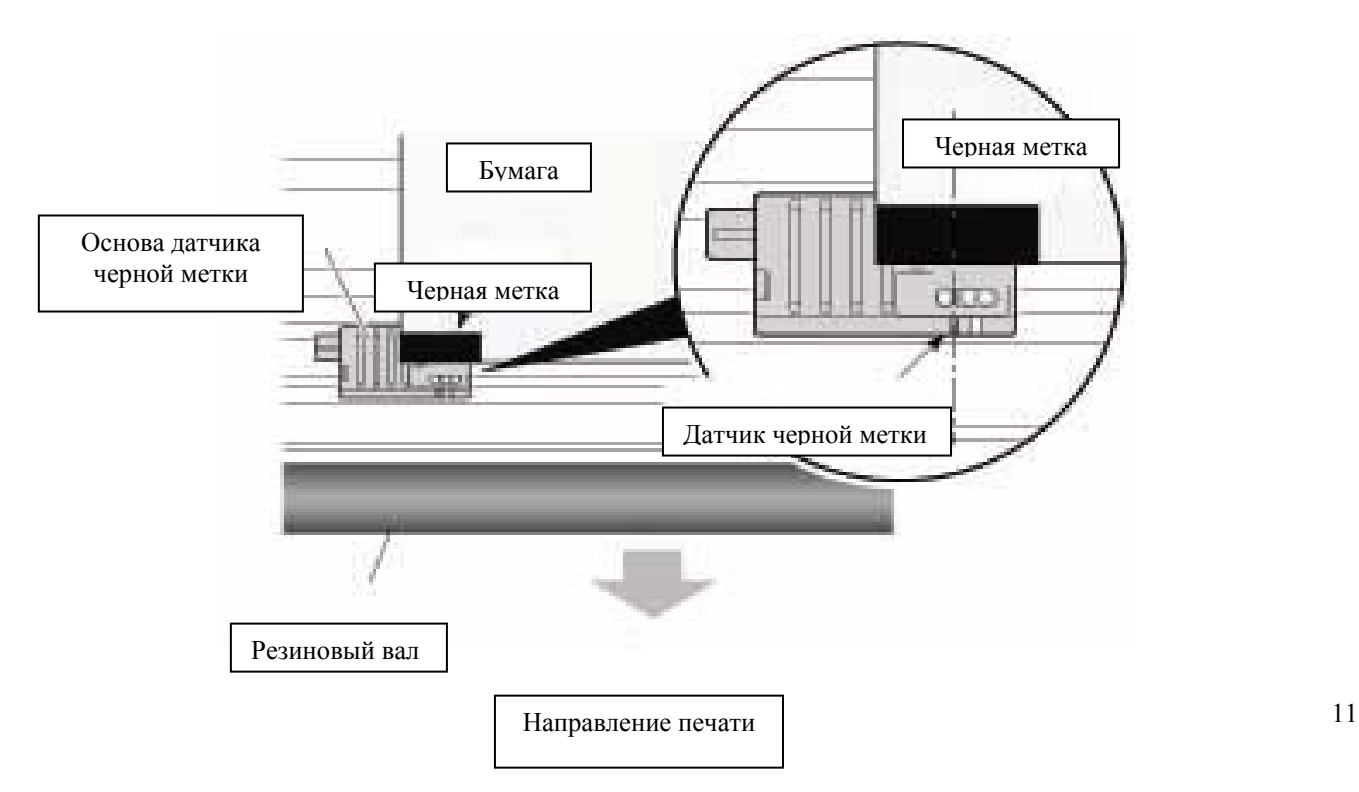

# **7. Драйверы Windows.**

CD с драйвером как правило поставляется в коробке с принтером вашим поставщиком. Если драйвер не включен в комплект, то Вы можете скачать его с нашего сайта. Он подходит к Windows 98, NT4, 2000, XP, 2003 или любая другая версия Windows.

В процессе установки драйвера, компьютер попросит выбрать запрашиваемый принтер. Вам нужно будет выбрать «Have disk..», и далее указать путь, где Вы хотите сохранить файл, на жестком диске или на CD ROM. Далее, Вам нужно будет найти файл «Citizen.Inf».

# **8. Гарантия на термоголовки.**

Гарантия на термоголовки действует в течение 6 месяцев. Термоголовка не заменяется по гарантии, если техническими специалистами установлен ее преждевременный выход из строя, вследствие неправильной эксплуатации. Также не гарантийными считаются случаи, если на ней обнаружены загрязнение или видимые внешние повреждения.